# **Travaux pratiques – Gestion des fichiers de configuration de routeur avec le logiciel d'émulation de terminal**

## **Topologie**

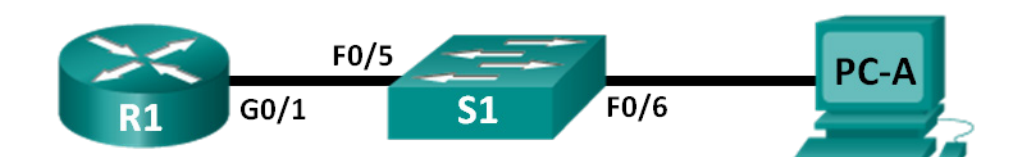

## **Table d'adressage**

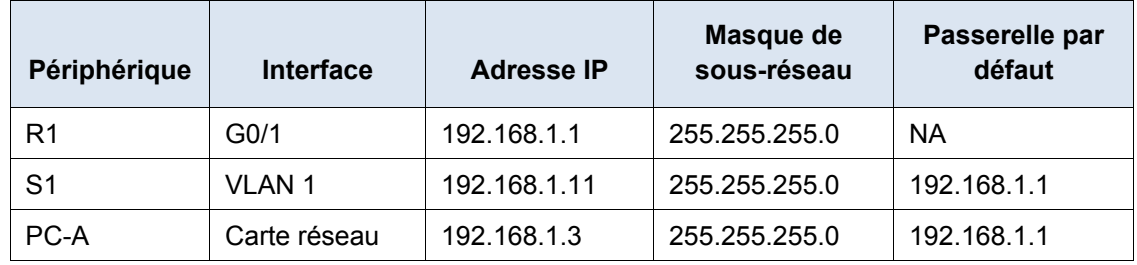

## **Objectifs**

**1re partie : Configurer les paramètres de base du périphérique**

**2e partie : Utiliser un logiciel d'émulation de terminal pour créer un fichier de sauvegarde de configuration**

**3e partie : Utiliser un fichier de sauvegarde de configuration pour restaurer un routeur**

### **Contexte/scénario**

Dans les pratiques recommandées, il est conseillé de conserver des fichiers de configuration de sauvegarde pour les routeurs et les commutateurs pour l'éventualité où une restauration de la configuration initiale serait nécessaire. Le logiciel d'émulation de terminal peut être facilement utilisé pour sauvegarder ou restaurer le fichier de configuration d'un routeur ou d'un commutateur.

Au cours de ces travaux pratiques, vous allez utiliser Tera Term pour effectuer une copie de sauvegarde du fichier de configuration en cours d'un routeur, pour effacer le fichier de configuration de démarrage du routeur, pour redémarrer le routeur, puis pour restaurer la configuration manquante du routeur à partir du fichier de configuration de sauvegarde.

**Remarque** : les routeurs utilisés lors des travaux pratiques CCNA sont des routeurs à services intégrés (ISR) Cisco 1941 équipés de Cisco IOS version 15.2(4)M3 (image universalk9). Les commutateurs utilisés sont des modèles Cisco Catalyst 2960s équipés de Cisco IOS version 15.0(2) (image lanbasek9). D'autres routeurs, commutateurs et versions de Cisco IOS peuvent être utilisés. Selon le modèle et la version de Cisco IOS, les commandes disponibles et le résultat produit peuvent varier de ceux indiqués dans les travaux pratiques. Reportez-vous au tableau récapitulatif de l'interface du routeur à la fin de ces travaux pratiques pour obtenir les identifiants d'interface corrects.

**Remarque** : assurez-vous que les routeurs et commutateurs ont été réinitialisés et ne possèdent aucune configuration initiale. En cas de doute, contactez votre instructeur.

#### **Ressources requises**

- 1 routeur (Cisco 1941 équipé de Cisco IOS version 15.2(4)M3 image universelle ou similaire)
- 1 commutateur (Cisco 2960 équipé de Cisco IOS version 15.0(2) image lanbasek9 ou similaire)
- 1 ordinateur (Windows 7, Vista ou XP, équipé d'un programme d'émulation du terminal tel que Tera Term)
- Câbles de console pour configurer les périphériques Cisco IOS via les ports de console
- Câbles Ethernet tel qu'indiqués dans la topologie

## **1re partie : Configurer les paramètres de base des périphériques**

Dans la première partie, vous allez configurer la topologie du réseau et configurer les paramètres de base, tels que les adresses IP des interfaces, l'accès des périphériques et les mots de passe sur le routeur.

#### **Étape 1 : Câblez le réseau conformément à la topologie.**

Connectez les périphériques représentés dans la topologie et effectuez le câblage nécessaire.

#### **Étape 2 : Configurez les paramètres réseau de PC-A conformément à la table d'adressage.**

#### **Étape 3 : Initialisez et redémarrez le routeur et le commutateur.**

#### **Étape 4 : Configurez le routeur.**

- a. Accédez au routeur par la console et passez en mode de configuration globale.
- b. Définissez le nom du routeur sur R1.
- c. Désactivez la recherche DNS.
- d. Définissez **class** comme mot de passe chiffré d'exécution privilégié.
- e. Définissez **cisco** comme mot de passe de console et activez la connexion.
- f. Définissez **cisco** comme mot de passe vty et activez la connexion.
- g. Chiffrez tous les mots de passe en clair.
- h. Créez une bannière qui avertit quiconque accède au périphérique que tout accès non autorisé est interdit.
- i. Configurez et activez l'interface G0/1 sur le routeur à l'aide des informations contenues dans la table d'adressage.
- j. Enregistrez la configuration en cours dans le fichier de configuration initiale.

#### **Étape 5 : Configurez le commutateur.**

- a. Accédez au commutateur par la console et passez en mode de configuration globale.
- b. Définissez le nom du commutateur sur S1.
- c. Désactivez la recherche DNS.
- d. Définissez **class** comme mot de passe chiffré d'exécution privilégié.
- e. Définissez **cisco** comme mot de passe de console et activez la connexion.
- f. Définissez **cisco** comme mot de passe vty et activez la connexion.
- g. Chiffrez tous les mots de passe en clair.
- h. Créez une bannière qui avertit quiconque accède au périphérique que tout accès non autorisé est interdit.
- i. Configurez l'interface de gestion SVI par défaut avec les informations d'adresse IP figurant dans la table d'adressage.
- j. Configurez la passerelle par défaut du commutateur.
- k. Enregistrez la configuration en cours dans le fichier de configuration initiale.

## **2e partie : Utiliser un logiciel d'émulation de terminal pour créer un fichier de sauvegarde de configuration**

#### **Étape 1 : Établissez une session de console Tera Term pour le routeur.**

Lancez le programme Tera Term et, dans la fenêtre Nouvelle connexion, sélectionnez la case d'option **Série** et le port de communications approprié pour votre ordinateur (c-à-d., COM1).

**Remarque :** si Tera Term n'est pas installé, vous pouvez télécharger la dernière version à partir d'un certain nombre de sites Internet. Il vous suffit d'effectuer une recherche avec les mots clés « tera term download ».

- a. Dans Tera term, appuyez sur Entrée pour vous connecter au routeur.
- b. Dans le menu **Fichier**, choisissez **Journal…**, puis enregistrez le fichier **teraterm.log** sur le Bureau. Vérifiez que les cases **Ajouter** ou **Texte clair** sont activées.

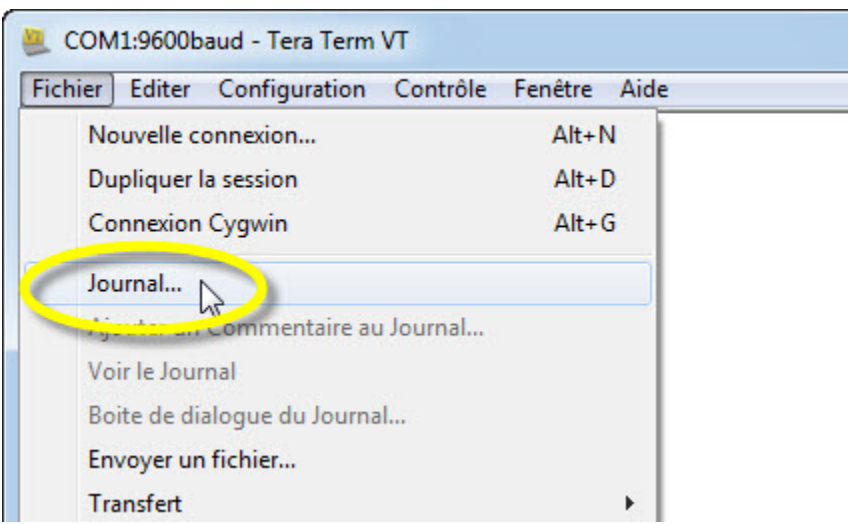

c. Le fichier journal Tera Term va créer un enregistrement de chaque commande émise et de chaque résultat affiché.

**Remarque :** vous pouvez utiliser cette fonction pour capturer les informations affichées par plusieurs commandes dans l'ordre et les utiliser à des fins de documentation du réseau. Par exemple, vous pouvez exécuter les commandes **show version**, **show ip interface brief** et **show running-config** pour capturer des informations sur le routeur.

#### **Étape 2 : Affichez la configuration en cours du routeur.**

- a. Utilisez le mot de passe de la console pour vous connecter au routeur.
- b. Passez en mode d'exécution privilégié.
- c. Entrez la commande**show running-config**.
- d. Continuez d'appuyer sur la barre d'espacement chaque fois que **--More--** s'affiche jusqu'à ce que vous voyiez le retour d'invite du routeur R1#.
- e. Cliquez sur l'icône **Tera Term: Journal** dans la barre des tâches. Cliquez sur **Fermer** pour mettre fin à la session de journalisation.

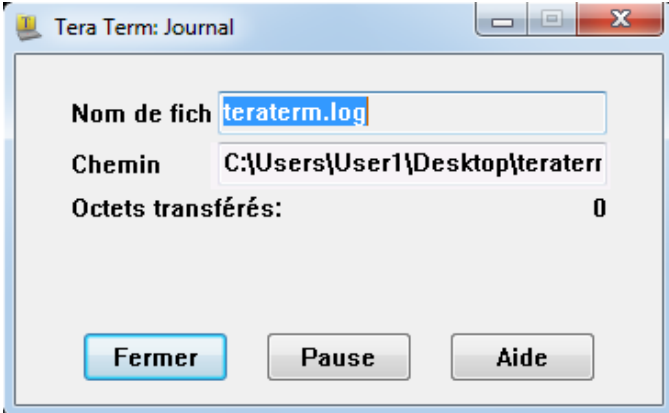

**Remarque :** vous pouvez également copier et coller le texte à partir de la fenêtre Tera Term directement dans un éditeur de texte.

## **3e partie : Utiliser un fichier de sauvegarde de configuration pour restaurer un routeur**

#### **Étape 1 : Effacez la configuration de démarrage du routeur et redémarrez-le .**

a. À partir du mode d'exécution privilégié, supprimez la configuration initiale.

```
R1# erase startup-config
Erasing the nvram filesystem will remove all configuration files! Continue? [confirm]
[OK]Erase of nvram: complete
```
b. Redémarrez le routeur.

R1# **reload** Proceed with reload? [confirm]

c. À l'invite de configuration du système, tapez **non.** L'invite du routeur s'affiche et indique que le routeur n'est pas configuré.

```
--- System Configuration Dialog ---
```

```
Would you like to enter the initial configuration dialog? [yes/no]:
```

```
Press RETURN to get started!
<résultat omis>
Router>
```
d. Passez en mode d'exécution privilégié et entrez une commande **show running-config** pour vérifier que toutes les configurations précédentes ont été effacées.

#### **Étape 2 : Modifiez le fichier de sauvegarde de configuration enregistré pour le préparer à restaurer la configuration du routeur.**

Pour restaurer la configuration du routeur à partir d'un fichier de sauvegarde de configuration en cours enregistré, vous devez modifier le texte.

- a. Ouvrez le fichier texte **teraterm.log**.
- b. Supprimez chaque instance de **--More--** dans le fichier texte.

**Remarque :** le **--More--** a été généré en appuyant sur la touche Espace lors de l'affichage de la configuration en cours.

c. Supprimez les lignes initiales du fichier de configuration de sauvegarde, de façon à ce que la première ligne commence par la première commande de configuration comme indiqué ci-dessous.

```
service timestamps debug datetime msec
service timestamps log datetime msec
service password-encryption
```
d. Remplacez le mot de passe secret chiffré.

```
enable secret 4 06YFDUHH61wAE/kLkDq9BGho1QM5EnRtoyr8cHAUg.2
```
Remplacez par :

enable secret class

e. Entre les lignes de l'interface GigabitEthernet0/1, insérez une nouvelle ligne pour activer l'interface.

```
interface GigabitEthernet0/1
 ip address 192.168.1.1 255.255.255.0
 duplex auto
 speed auto
```
#### Remplacez par :

```
interface GigabitEthernet0/1
 ip address 192.168.1.1 255.255.255.0
 duplex auto
 speed auto
no shutdown
```
f. Modifiez la configuration de la bannière de message du jour (MOTD) pour insérer les caractères de délimitation comme si vous entriez la commande à partir de la ligne de commande.

banner motd ^C Unauthorized Access is Prohibited! ^C

#### Remplacezpar :

banner motd " Unauthorized Access is Prohibited! "

g. Dans les sections line con 0 et line vty 0 4, remplacez le mot de passe chiffré.

```
line con 0
password 7 104D000A0618
line vty 0 4
 password 7 104D000A0618
```
#### Remplacez par :

line con 0 password cisco

```
line vty 0 4
password cisco
```
h. Après avoir effectué toutes les modifications dans le fichier de configuration de sauvegarde, enregistrez vos modifications sous le nom de fichier **R1-config-backup**.

**Remarque :** lors de l'enregistrement du fichier, une extension telle que **.txt** peut être ajoutée automatiquement au nom de fichier.

#### **Étape 3 : Restaurez la configuration du routeur.**

Vous pouvez restaurer la configuration en cours modifiée directement sur le terminal de la console en mode de configuration globale du routeur, et les configurations sont entrées comme s'il s'agissait de commandes entrées individuellement à partir de l'invite de commandes.

- a. À partir de la connexion de la console Tera Term au routeur, accédez au mode de configuration globale.
- b. Dans le menu **Fichier**, sélectionnez **Envoyer un fichier…**.
- c. Localisez **R1-config-backup** et sélectionnez **Ouvrir**.
- d. Enregistrez la configuration en cours dans le fichier de configuration initiale.

R1# **copy running-config startup-config**

e. Vérifiez la nouvelle configuration en cours.

#### **Étape 4 : Sauvegardez et restaurez le commutateur.**

Revenez au début de la deuxième partie et suivez les mêmes étapes pour sauvegarder et restaurer la configuration du commutateur.

#### **Remarques générales**

Pourquoi pensez-vous qu'il est important d'utiliser un éditeur de texte au lieu d'un traitement de texte pour copier et enregistrer vos configurations de commande ?

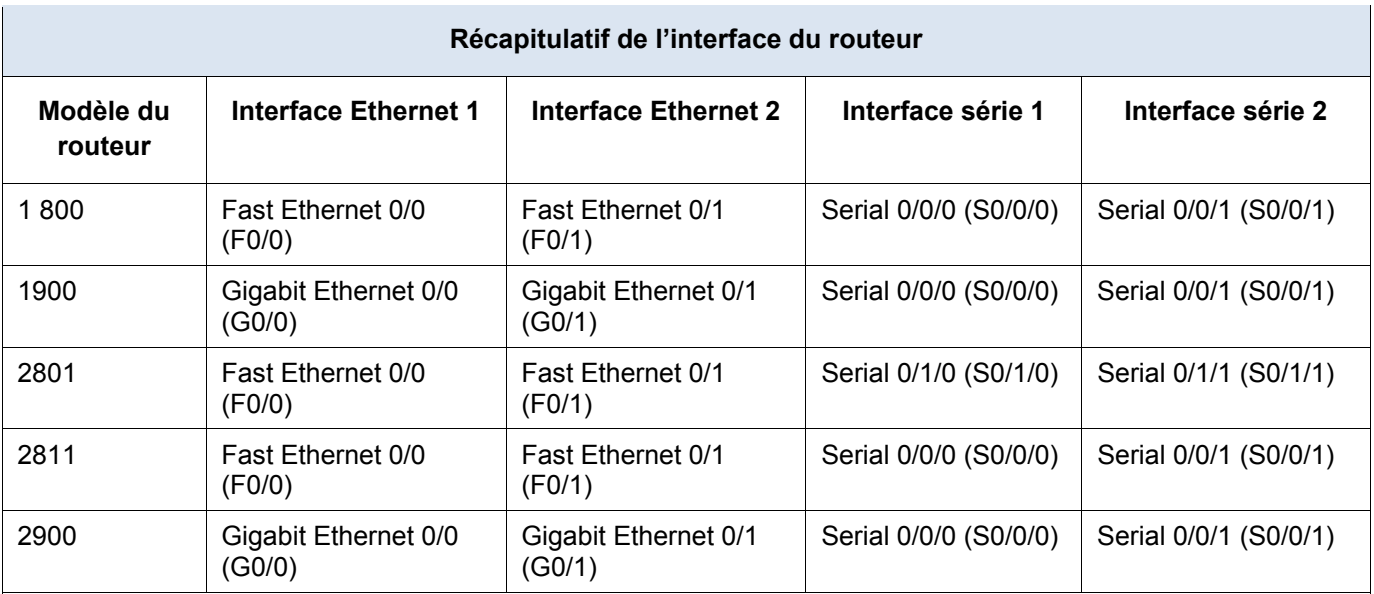

### **Tableau récapitulatif de l'interface du routeur**

**Remarque :** pour savoir comment le routeur est configuré, observez les interfaces afin d'identifier le type de routeur ainsi que le nombre d'interfaces qu'il comporte. Il n'est pas possible de répertorier de façon exhaustive toutes les combinaisons de configurations pour chaque type de routeur. Ce tableau inclut les identifiants des combinaisons possibles des interfaces Ethernet et série dans le périphérique. Ce tableau ne comporte aucun autre type d'interface, même si un routeur particulier peut en contenir un. L'exemple de l'interface RNIS BRI peut illustrer ceci. La chaîne de caractères entre parenthèses est l'abréviation normalisée qui permet de représenter l'interface dans les commandes de Cisco IOS.